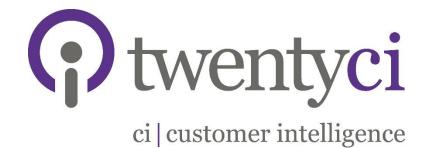

# MoverAlerts Webapp:

www.MoverAlerts.co.uk

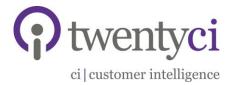

## Contents

| ntroduction                                      | 2 |
|--------------------------------------------------|---|
| nitial Setup: Username and Password              | 3 |
| Changing Your Password                           | 4 |
| Accessing your MoverAlerts via Email Link        | 5 |
| Accessing your MoverAlerts via MoverAlerts.co.uk | 9 |
| Download MoverAlerts1                            | 0 |
| aving MoverAlerts in Excel1                      | 2 |
| Creating a Mail Merge to Produce Labels1         | 3 |
| Contact Us1                                      | 5 |

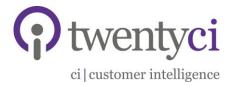

#### Introduction

At TwentyCi Data Ltd we are committed to providing the best data solutions to our clients.

In order to achieve this aim, we would like to introduce our innovative new website

#### www.MoverAlerts.co.uk

The website will revolutionise the way we deliver our MoverAlerts data to you and, in the future, enable you to buy extra data or try different areas on an ad-hoc basis to help you cover the seasonal peaks and troughs.

Please read on to find out more.

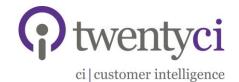

#### Initial Setup: Username and Password

As an existing customer, you will receive a unique username and password to log on to www.MoverAlerts.co.uk.

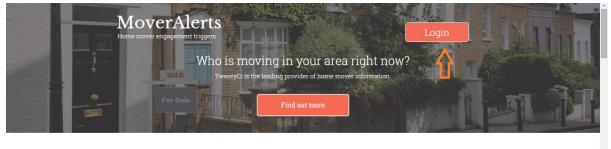

How It Works

TwentyCi has the most accurate, comprehensive and compliant source of home mover information in the UK. MoverAlerts help companies connect with people in the home moving process.

MoverAlerts can be selected by geography and property price ensuring only the types of home movers they want to attract are targeted.

In order to get a better understanding of how the process works, please see the steps shown below.

| Step one | Step two | Step three | Step four | Step five | Step six |   |
|----------|----------|------------|-----------|-----------|----------|---|
|          |          | 0          |           |           |          | - |

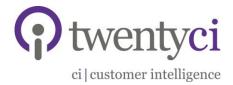

## **Changing Your Password**

Once you have logged in using your unique password, you can change your password by clicking on 'My Account' in the top left, and then clicking the 'Change Email/Password' tab and entering the relevant information.

|                          | Edit or update your personal details & a | ccount infor Generate Mo             | verAlerts              | My Account | Log Out |
|--------------------------|------------------------------------------|--------------------------------------|------------------------|------------|---------|
|                          |                                          |                                      |                        | $\wedge$   |         |
|                          |                                          |                                      |                        | U          |         |
|                          |                                          |                                      |                        |            |         |
|                          | My Accour                                | nt                                   |                        |            |         |
|                          | Home > My Account > F                    |                                      |                        |            |         |
| My Account               | Please ensure your address               | details are completed                | Û                      |            |         |
| Personal Information     | Personal information                     | Addresses Change Er                  | nail/Password          |            |         |
| Order History & Download | Email                                    |                                      |                        |            |         |
|                          | Current password                         |                                      |                        |            |         |
|                          | New Password                             |                                      |                        |            |         |
|                          | Confirm New Password                     |                                      |                        |            |         |
|                          |                                          | (we need your current pa<br>changes) | ssword to confirm your |            |         |
|                          |                                          |                                      |                        |            |         |
|                          |                                          | Update                               |                        |            | ×       |
|                          |                                          |                                      |                        |            |         |
|                          |                                          |                                      |                        |            |         |
|                          |                                          |                                      |                        |            |         |
|                          | 0                                        |                                      | Ē                      | 000        |         |

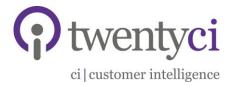

#### Accessing your MoverAlerts via Email Link

There are two ways of accessing your data: through the email link or via www.MoverAlerts.co.uk (section 6).

1. Once your MoverAlerts are ready to be accessed and downloaded, you will be notified via an email. This will occur once a week.

| From:<br>Sent:<br>To:<br>Subject:                                                                                                    | orders@moveralerts.co.uk<br>14 May 2015 11:19<br>Tracey Chambers<br>MoverAlerts order confirmation |                                |                              |           |                |  |
|----------------------------------------------------------------------------------------------------|----------------------------------------------------------------------------------------------------|--------------------------------|------------------------------|-----------|----------------|--|
|                                                                                                    | Me                                                                                                 | OVC]                           | Aler                         |           |                |  |
|                                                                                                    |                                                                                                    | Step                           | five                         |           |                |  |
|                                                                                                    | When you click on t                                                                                | he link belo                   | w you will be t              | aken to a |                |  |
|                                                                                                    | please contact the Mor                                                                             | this email.<br>verAlerts To    | If there is a pream on 01908 |           |                |  |
|                                                                                                    |                                                                                                    | Order                          | Details                      |           |                |  |
| Step five         Thank you for purchasing MoverAlerts.         When you click on the link below you will be taken to location where you can download your MoverAlerts.         Download         Please do not reply to this email. If there is a problem please contact the MoverAlerts.co.uk         Order Details         Image: A count of the link below you will be taken to location where you can download your MoverAlerts.co.uk | Product Name                                                                                       |                                |                              | Sub       | Order<br>Total |  |
|                                                                                                    | 28.35                                                                                              | 34.02                          |                              |           |                |  |
|                                                                                                    | TwentyCk Ltd, 6 Wh<br>Reg                                                                          | itle Court, K<br>istered in Er |                              | Geynes MH | 5 8FT          |  |

2. The email will include a direct link to the download page.

| Co      | Tracey Gamping                                                                                                    |                  |
|---------|----------------------------------------------------------------------------------------------------|------------------|
| Subject | Movesilets order confirmation                                                                                                    | 5                |
|         | Step five                                                                                                    |                  |
|         | Thank you for purchasing MoverAlerts.<br>When you click on the link below you will be taken to a se<br>location where you can download your MoverAlerts.         | ure              |
|         |                                                                                                    |                  |
|         | Download                                                                                                    |                  |
|         | Please do not reply to this email. If there is a problem with th<br>please contact the MoveAletrs Team on 01996 829300 or en<br>at <u>info@moveraletts.co.uk</u> | s link<br>ail us |
|         |                                                                                                    |                  |
|         | Order Details                                                                                                    |                  |

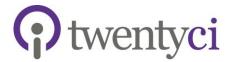

ci | customer intelligence

3. If you click this link, you will be directed to the MoverAlerts homepage

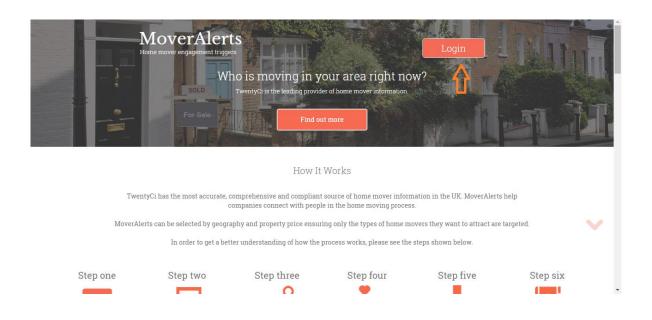

4. You will then need to login using your username and password, by clicking on 'Login' in the top right hand corner.

| Move                          |                                                                   |                              |          |
|-------------------------------|-------------------------------------------------------------------|------------------------------|----------|
| Hapter moved en               | Step two                                                          | 有一起                          |          |
|                               | Log in to my account                                              | Red Land                     |          |
|                               | Sign.up or login to refine your selection and make<br>a purchase. | as the second                |          |
| * Email                       |                                                                   |                              |          |
| * Password<br>TwentyCahas the |                                                                   | (IK: MoverAlerta help        |          |
| Lowering California Contra    | Remember me Forgot your password2                                 | are another than in here?    |          |
| MoverAlexts can be an         | * indicates a required field                                      | int to attract are targeted. | $\sim$   |
| In                            |                                                                   | below.                       |          |
| Step one Step                 | Log in                                                            |                              | Step six |

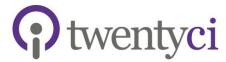

ci | customer intelligence

5. You will then be directed to your 'Order History and Download' page, where all of your data orders are listed - newest at the top

|                                                                                   |                                                                      | Generate MoverAlerts                                                                                                | My Account Log C                             | hat |
|-----------------------------------------------------------------------------------|----------------------------------------------------------------------|----------------------------------------------------------------------------------------------------|----------------------------------------------|-----|
|                                                                                   |                                                                      |                                                                                                    |                                              |     |
|                                                                                   | Billed<br>See your purchase<br>Here you can see what you have purcha | d MoverAlerts                                                                                                    |                                              |     |
| Drder History & Download                                                          |                                                                      |                                                                                                    |                                              |     |
| Product                                                                           | Order Details                                                        | Lead Count                                                                                                    | Total                                        |     |
| MoverAlerts single use only<br>All products details<br>Date Purchased: 14/05/2015 | View all details<br>Export Data                                      | 361                                                                                                    | £64.98                                       |     |
| Product                                                                           | Order Details                                                        | Lead Count                                                                                                    | Total                                        |     |
| MoverAlerts single use only<br>All products details<br>Date Purchased: 14/05/2015 | View all details Download PDF                                        | 189                                                                                                    | £34.02                                       |     |
| Product                                                                           | Order Details                                                        | Lead Count                                                                                                    | Total                                        |     |
| MoverAlerts single use only<br>All products details<br>Date Purchased: 14/05/2015 | View all details Download PDF                                        | 107                                                                                                    | £128.40                                      |     |
| Product                                                                           | Order Details                                                        | Lead Count                                                                                                    | Total                                        |     |
| MoverAlerts single use only<br>All products details<br>Date Purchased: 14/05/2015 | View all details Download PDF                                        | 137                                                                                                    | £24.66                                       | •   |
| MoverAlerts<br>Home mover engagement triggers                                     |                                                                      | US Contact US<br>tut US Contact US<br>ter services we<br>Fax 01908 829300<br>Find out more<br>sequirise@movecaletts | Legal<br>Terms & Condition<br>Privacy Policy | 5   |
|                                                                                   | MK5 8FT                                                              | Find out more enquiries@moveralerts                                                                                 | AV.UK                                        |     |
|                                                                                   |                                                                      |                                                                                                    |                                              |     |

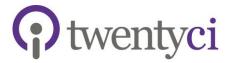

ci | customer intelligence

6. If you click on 'All Product Details' you can view your data selection criteria e.g. postcodes, minimum value etc

|   |                                                     | Billed,                                      | Generate MoverAlerts   | W | My Account | Log Out | ^ |
|---|-----------------------------------------------------|----------------------------------------------|------------------------|---|------------|---------|---|
|   | S                                                   | ee your purchased M                          | IoverAlerts            |   |            |         |   |
|   |                                                     | Here you can see what you have purchased and | l download your orders |   |            |         |   |
|   |                                                     |                                              |                        |   |            |         |   |
|   |                                                     |                                              |                        |   |            |         |   |
|   |                                                     |                                              |                        |   |            |         |   |
|   |                                                     |                                              |                        |   |            |         |   |
|   | Order History & Download                            |                                              |                        |   |            |         |   |
|   | Product                                             | Order Details                                | Lead Count             |   | Total      |         |   |
| ~ | MoverAlerts single use only<br>All products details | View all details                             | 189                    |   | £34.02     |         |   |
|   | Date Purchased: 14/05/2015                          | Export Data                                  |                        |   |            |         |   |
|   |                                                     |                                              |                        |   |            |         |   |
|   | Product                                             | Order Details                                | Lead Count             |   | Total      |         |   |
|   | MoverAlerts single use only<br>All products details | View all details                             | 107                    |   | £128.40    |         |   |
|   | Date Purchased: 14/05/2015                          | Download PDF                                 |                        |   |            |         |   |
|   |                                                     |                                              |                        |   |            |         | ~ |
|   |                                                     |                                              |                        |   |            |         |   |

| Order History & Download                                                          |                                         | Generate MoverAlerts      |           | My Account | Log Out | ^      |
|-----------------------------------------------------------------------------------|-----------------------------------------|---------------------------|-----------|------------|---------|--------|
| Product                                                                           | Order Details                           | Lead Count                |           | Total      |         |        |
| MoverAlerts single use only<br>All products details<br>Date Purchased: 14/05/2015 | View all details Export Data            | 189                       |           | £34.02     |         |        |
| Leads Count                                                                       | Lead Unit Price                         |                           | Sub Total |            |         |        |
| 189                                                                               | £0.15                                   |                           | £28.35    |            |         |        |
| Industry                                                                          | Removals                                |                           |           |            |         |        |
| MoverAlert Category                                                               | Sale                                    |                           |           |            |         |        |
| MoveAlerts Type                                                                   | Sold / Under Offer                      |                           |           |            |         |        |
| Selected Postcodes                                                                | OX1, OX13, OX14, OX2, OX20, OX28, OX29, | OX3, OX33, OX4, OX44, OX5 |           |            |         | - 1    |
| Minimum Value                                                                     | 0.0                                     |                           |           |            |         |        |
| Minimum No. of Bedrooms                                                           | 0                                       |                           |           |            |         | $\sim$ |
| Total of MoverAlerts                                                              | 189                                     |                           |           |            |         |        |
| Product                                                                           | Order Details                           | Lead Count                |           | Total      |         |        |
|                                                                                   |                                         |                           |           |            |         |        |
| MoverAlerts single use only<br>All products details                               | View all details                        | 107                       |           | £128.40    |         | ~      |

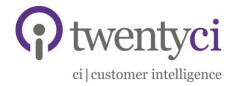

## Accessing your MoverAlerts via MoverAlerts.co.uk

- 1. You can also access your MoverAlerts by going to www.MoverAlerts.co.uk, logging in via the top right hand corner with your username and password.
- 2. You will then be directed to the page shown below. Click on 'My Account'

|                                                                              | Generate MoverAlerts | <b></b> | My Account   | Log Out |
|------------------------------------------------------------------------------|----------------------|---------|--------------|---------|
|                                                                              |                      |         | $\mathbf{A}$ |         |
| Billed,                                                                      |                      |         | U.           |         |
| It's time to generate your                                                   | MoverAlert           | S       |              |         |
| Refine your search criteria to see how many MoverAlerts are available in you |                      |         | checkout     |         |
|                                                                              |                      |         |              |         |
|                                                                              |                      |         |              |         |
| Step three                                                                   |                      |         |              |         |
| 44                                                                           |                      |         |              | $\sim$  |
| Generate MoverAle                                                            | erts                 |         |              |         |
| Here you can refine your MoverAlerts selection criteria addi                 |                      |         |              |         |

3. Scroll down and click 'Order History and Download' in the left hand navigation bar

|                          |                      |                        | Generate MoverAlerts | ₩. | My Account | Log Out |                       |
|--------------------------|----------------------|------------------------|----------------------|----|------------|---------|-----------------------|
|                          |                      |                        |                      |    |            |         |                       |
|                          |                      |                        |                      |    |            |         |                       |
|                          | Му Асс               | ount                   |                      |    |            |         |                       |
|                          | Home > My Accou      | mt > Personal Infor    | mation               |    |            |         |                       |
| My Account               | Please ensure your a | address details are co | mpleted              |    |            |         |                       |
| Personal Information     | Personal informat    | tion Addresses         | Change Email/Passwor | ď  |            |         |                       |
| Order History & Download | * First name         | Billed                 |                      |    |            |         | _                     |
|                          | * Last name          | Test                   |                      |    |            |         | $\mathbf{\mathbf{v}}$ |
|                          | * Company            | Testing billed         |                      |    |            |         |                       |
|                          | * Position           | Tester                 |                      |    |            |         |                       |

4. You will then be directed to your 'Order History and Download' page, where all of your data orders are listed – newest at the top (as shown on page 9)

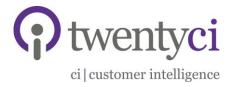

#### **Download MoverAlerts**

- 1. Once you have reached the 'Order History and Download' page, (either from clicking the 'Download' link in the email, or through www.MoverAlerts.co.uk homepage) you can now download your MoverAlerts
- 2. To download them, click the 'Export Data' button next to the top Product Order

| rder History & Download                                                           |                                        | Generate MoverAlerts         | My Account | Log Out |  |
|-----------------------------------------------------------------------------------|----------------------------------------|------------------------------|------------|---------|--|
| Product                                                                           | Order Details                          | Lead Count                   | Total      |         |  |
| MoverAlerts single use only<br>All products details<br>Date Purchased: 14/05/2015 | View all details Export Data           | 189                          | £34.02     |         |  |
| Leads Count                                                                       | Lead Unit Price                        |                              | Sub Total  |         |  |
| 189                                                                               | £0.15                                  |                              | £28.35     |         |  |
| Industry                                                                          | Removals                               |                              |            |         |  |
| MoverAlert Category                                                               | Sale                                   |                              |            |         |  |
| MoveAlerts Type                                                                   | Sold / Under Offer                     |                              |            |         |  |
| Selected Postcodes                                                                | OX1, OX13, OX14, OX2, OX20, OX28, OX29 | 9, OX3, OX33, OX4, OX44, OX5 |            |         |  |
| Minimum Value                                                                     | 0.0                                    |                              |            |         |  |
| Minimum No. of Bedrooms                                                           | 0                                      |                              |            |         |  |
| Total of MoverAlerts                                                              | 189                                    |                              |            |         |  |
| Product                                                                           | Order Details                          | Lead Count                   | Total      |         |  |
| MoverAlerts single use only<br>All products details                               | View all details                       | 107                          | £128.40    |         |  |

- 3. A box should appear at the bottom of your screen saying 'Open' 'Save' click 'Open'
- 4. The data will open automatically as a CSV file

| FLE          | HOME IN                         |                | PAGE LAYOL | л FORM  | 111.45  | DATA F       | EVIEW    | VIEW     |         | Book1 -    | Excel    |                            |             |   |            |       |                              |                        |   | Rhiane Dur | 11  |
|--------------|---------------------------------|----------------|------------|---------|---------|--------------|----------|----------|---------|------------|----------|----------------------------|-------------|---|------------|-------|------------------------------|------------------------|---|------------|-----|
|              | Cut<br>Copy =<br>Format Painter | Calibri<br>B I | -<br>U - U | 11 · A  | <br>- ≡ | = <b>■</b> ₹ | - ⊪w     | rap Text | e • 😨   |            | Fe       | onditional F<br>emailing * | Table - Sty |   | t Delete F | ormat | AutoSum<br>Fill •<br>Clear • | Sort & F<br>Filter * S |   |            |     |
| Clipb        |                                 | 6              | Font       |         | 6       |              | lignment |          | 6       | Number     | 6        | 3                          | tyles       |   | Cells      |       | Ed                           | ting                   |   |            |     |
| F33          | * :                             | XV             | $f_X$      |         |         |              |          |          |         |            |          |                            |             |   |            |       |                              |                        |   |            |     |
| A [5.        | В                               | С              | D          | E       | F       | G            | н        | 1.1      | J       | K          | L        | M                          | N           | 0 | P          | Q     | R                            | s                      | т | U          | N N |
| listing      | sta Postcode                    | outcode        | incode     | num_bed | price   | Address1     | Address2 | Address3 | Address | 4 Address5 | Address  | 5 Status                   |             |   |            |       |                              |                        |   |            |     |
| Sold/        | Unc MKS 8FT                     | MK5            | 8FT        | 2       | 1350    | 00 6 Whittle | Court    |          |         | Milton Ke  | Buckingh | e .                        |             |   |            |       |                              |                        |   |            |     |
| Sold / U     | Unc MKS 8FT                     | MK5            | 8FT        | 1       | 14500   | 00 6 Whittle | Court    |          |         | Milton Ke  | Buckingh | ië.                        |             |   |            |       |                              |                        |   |            |     |
|              | Unc MKS 8FT                     |                | 8FT        | 2       | 1562    | 00 6 Whittle | Court    |          |         | Milton Ke  |          |                            |             |   |            |       |                              |                        |   |            |     |
|              | Unc MKS 8FT                     |                | 8FT        | 3       |         | 20 6 Whittle |          |          |         | Milton Ke  |          |                            |             |   |            |       |                              |                        |   |            |     |
|              | Unc MKS 8FT                     |                | 8FT        | 0       |         | 00 6 Whittle |          |          |         | Milton Ke  |          |                            |             |   |            |       |                              |                        |   |            |     |
|              | Unc MKS 8FT                     |                | 8FT        | 0       |         | 54 6 Whittle |          |          |         | Milton Ke  |          |                            |             |   |            |       |                              |                        |   |            |     |
|              | Unc MKS 8FT                     |                | 8FT        | 0       |         | 21 6 Whittle |          |          |         | Milton Ke  |          |                            |             |   |            |       |                              |                        |   |            |     |
|              | Unc MKS 8FT                     |                | 8FT        | 0       |         | 22 6 Whittle |          |          |         | Milton Ke  |          |                            |             |   |            |       |                              |                        |   |            |     |
|              | Unc MKS 8FT                     |                | 8FT        | 0       |         | L2 6 Whittle |          |          |         | Milton Ke  |          |                            |             |   |            |       |                              |                        |   |            |     |
|              | Unc MKS 8FT                     |                | 8FT        | 0       | 30503   | 50 6 Whittle | Court    |          |         | Milton Ke  |          |                            |             |   |            |       |                              |                        |   |            |     |
|              | Unc MKS 8FT                     |                | 8FT        | 0       |         | 52 6 Whittle |          |          |         | Milton Ke  |          |                            |             |   |            |       |                              |                        |   |            |     |
|              | Unc MKS 8FT                     |                | 8FT        | 3       |         | 13 6 Whittle |          |          |         | Milton Ke  |          |                            |             |   |            |       |                              |                        |   |            |     |
|              | Unc MKS 8FT                     |                | 8FT        | 0       |         | 00 6 Whittle |          |          |         | Milton Ke  |          |                            |             |   |            |       |                              |                        |   |            |     |
|              | Unc MKS 8FT                     |                | 8FT        | 0       |         | 54 6 Whittle |          |          |         | Milton Ke  |          |                            |             |   |            |       |                              |                        |   |            |     |
|              | Unc MKS 8FT                     |                | 8FT        | 0       |         | 21 6 Whittle |          |          |         | Milton Ke  |          |                            |             |   |            |       |                              |                        |   |            |     |
|              | Unc MKS 8FT                     |                | 8FT        | 2       |         | 55 6 Whittle |          |          |         | Milton Ke  |          |                            |             |   |            |       |                              |                        |   |            |     |
|              | Unc MKS 8FT                     |                | 8FT        | 2       |         | 12 6 Whittle |          |          |         | Milton Ke  |          |                            |             |   |            |       |                              |                        |   |            |     |
|              | Unc MKS 8FT                     |                | 8FT        | 2       |         | L2 6 Whittle |          |          |         | Milton Ke  |          |                            |             |   |            |       |                              |                        |   |            |     |
|              | Unc MKS 8FT                     |                | 8FT        | 2       |         | 54 6 Whittle |          |          |         | Milton Ke  |          |                            |             |   |            |       |                              |                        |   |            |     |
|              | Unc MKS 8FT                     |                | 8FT        | 3       |         | 55 6 Whittle |          |          |         | Milton Ke  |          |                            |             |   |            |       |                              |                        |   |            |     |
|              | Unc MKS 8FT                     |                | 8FT        | 4       |         | 31 6 Whittle |          |          |         | Milton Ke  |          |                            |             |   |            |       |                              |                        |   |            |     |
|              | Unc MKS 8FT                     |                | 8FT        | 5       |         | 54 6 Whittle |          |          |         | Milton Ke  |          |                            |             |   |            |       |                              |                        |   |            |     |
|              | Unc MKS 8FT                     |                | 8FT        | 5       |         | LS 6 Whittle |          |          |         | Milton Ke  |          |                            |             |   |            |       |                              |                        |   |            |     |
|              | Unc MKS 8FT                     |                | 8FT        | 2       |         | 22 6 Whittle |          |          |         | Milton Ke  |          |                            |             |   |            |       |                              |                        |   |            |     |
|              | Unc MKS 8FT                     |                | 8FT        | 2       |         | 52 6 Whittle |          |          |         | Milton Ke  |          |                            |             |   |            |       |                              |                        |   |            |     |
|              | Unc MKS 8FT                     |                | 8FT        | 2       |         | 25 6 Whittle |          |          |         | Milton Ke  |          |                            |             |   |            |       |                              |                        |   |            |     |
|              | Unc MKS 8FT                     |                | 8FT        | 0       |         | 25 6 Whittle |          |          |         | Milton Ke  |          |                            |             |   |            |       |                              |                        |   |            |     |
|              | Unc MKS 8FT                     |                | 8FT        | 0       |         | 00 6 Whittle |          |          |         | Milton Ke  |          |                            |             |   |            |       |                              |                        |   |            |     |
| 10  Sold / U | Unc MKS 8FT                     | MK5            | 8FT        | 0       | 60050   | 00 6 Whittle | Court    |          |         | Milton Ke  | Buckingh | lê.                        |             |   |            |       |                              |                        |   |            |     |

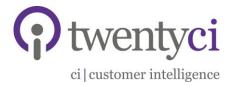

#### \*\*\*Please Note\*\*\*

Once you have clicked 'Export Data' and opened the CSV file, the 'Export Data' link automatically becomes a 'Download PDF' link so you cannot download the MoverAlerts from the site more than once. You will therefore need to save the file as soon as you download (see next section) so you can access it as many times as you need. If you have any issues with this, please contact the team.

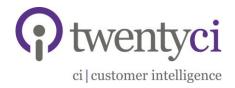

#### Saving MoverAlerts in Excel

- 1. Once the file has opened, to save the data as it is (CSV), click 'File', 'Save As', then 'Save' in the pop-up box
- 2. To save as an Excel file, click file, save as. Under 'Save as type' in the pop-up box, choose 'Excel Workbook' then click 'Save'

| $\odot$ |        |                                               |                 | Book1 - Excel            |       |     | 11 · 11 · · · · · · · · · · · · · · · · |
|---------|--------|-----------------------------------------------|-----------------|--------------------------|-------|-----|-----------------------------------------|
| info    | Save   | A                                             | Save As         |                          |       | ×   |                                         |
| New     |        | € ⊙ • ↑ <b>≱</b> «                            | > Documents >   | v 🖒 Search Paul          |       | 2   |                                         |
| Open    | a Onel |                                               | , producing a   | • O saturna              | Exe.  | -   |                                         |
| upen    | _      | Organize  New folder Name                     |                 | Date modified            | iii • |     |                                         |
| Save    | Com    |                                               |                 |                          | Type  |     |                                         |
| Seve As |        | 📜 Desktop                                     | Noi             | items match your search. |       |     |                                         |
| Print   | Add    | Documents                                     |                 |                          |       |     |                                         |
| Print   | Add    | Music                                         |                 |                          |       |     |                                         |
| Share   |        | Fictures                                      |                 |                          |       |     |                                         |
| Export  |        | Videos<br>Local Disk (C:)                     |                 |                          |       |     |                                         |
|         |        |                                               |                 |                          |       |     |                                         |
| Close   |        | Ca Channe (C) V C                             |                 |                          |       | >   |                                         |
|         |        | File name: Book1                              |                 |                          |       | ¥   |                                         |
| Account |        | Save as type: CSV (Comma de<br>Excel Workbook | imited)         |                          |       | ~   |                                         |
| Options |        | Authors: Excel Macro-Enal                     |                 |                          |       |     |                                         |
|         |        | Excel Binary Work<br>Excel 97-2003 We         | book<br>rkbook  |                          |       |     |                                         |
|         |        | Hide Folders XML Data     Single File Web P   |                 |                          |       |     |                                         |
|         |        | Web Page<br>Excel Template                    | -9-             |                          |       | - 1 |                                         |
|         |        | Excel Macro-Enal                              | led Template    |                          |       |     |                                         |
|         |        | Excel 97-2003 Ter<br>Text (Tab delimit        | nplate<br>rd)   |                          |       |     |                                         |
|         |        | Unicode Text<br>XML Spreadsheet               | 2012            |                          |       |     |                                         |
|         |        | Microsoft Excel 5<br>CSV (Comma del           | 0/95 Workbook   |                          |       |     |                                         |
|         |        | Formatted Text (                              | pace delimited) |                          |       |     |                                         |
|         |        | Text (Macintosh)<br>Text (MS-DOS)             |                 |                          |       |     |                                         |
|         |        | CSV (Macintosh)<br>CSV (MS-DOS)               |                 |                          |       |     |                                         |
|         |        | DIF (Data Interch<br>SVLK (Symbolic I         | nge Format)     |                          |       |     |                                         |
|         |        | Excel Add-In                                  |                 |                          |       |     |                                         |
|         |        | Excel 97-2003 Ad<br>PDF                       | l-In            |                          |       |     |                                         |
|         |        | XPS Document<br>Strict Open XML               | orandeheat      |                          |       |     |                                         |
| - 13    | 2 👌    | CopenDocument                                 | preadilitiest   |                          |       |     |                                         |

3. If you would like to view a PDF of the data sent, click 'Download PDF' on the 'Order History and Download' page on www.MoverAlerts.co.uk

| der History & Download                                                            |                                 |            |         |   |
|-----------------------------------------------------------------------------------|---------------------------------|------------|---------|---|
| Product                                                                           | Order Details                   | Lead Count | Total   |   |
| MoverAlerts single use only<br>All products details<br>Date Purchased: 14/05/2015 | View all details<br>Export Data | 189        | £34.02  |   |
| Product                                                                           | Order Details                   | Lead Count | Total   |   |
| MoverAlerts single use only<br>All products details<br>Date Purchased: 14/05/2015 | View all details Download PDF   | 107        | £128.40 |   |
| Product                                                                           | Order Details                   | Lead Count | Total   |   |
| MoverAlerts single use only<br>All products details<br>Date Purchased: 14/05/2015 | View all details Download PDF   | 137        | £24.66  | ~ |

4. A box will appear at the bottom of the screen, click 'Open' and the PDF of data will open automatically

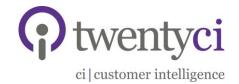

#### Creating a Mail Merge to Produce Labels

- 1) Open Word and start a New Document
- 2) Select: 'Mailings' tab
- 3) Select: 'Start Mail Merge'
- 4) Select: 'Step by Step Mail Merge Wizard'

Side Bar to right will open where the following actions will occur:

- 5) Click: Select: 'Labels'
- 6) Click: 'Next: Starting Document'
- 7) Click: 'Label Options'
- 8) Select the applicable option for your business
- 9) Click: 'OK'
- 10)Click: 'Next: Select Recipients'
- 11)Click: 'Browse...'
- 12)Select the data file from the location in which you stored it in the previous steps
- 13)Pop up 'Mail Merge Recipients' is displayed
- 14)Click: OK
- 15)Click: 'Next: Arrange Your Labels'
- 16)Click: 'Address block'
- 17)Pop up 'Insert Address Block' is displayed
- 18)Click: 'Match Fields...'
- 19)Pop up 'Match Fields' is displayed
- 20)Match the fields as below:

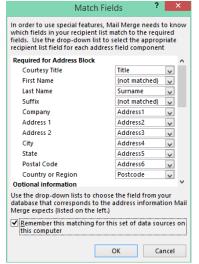

21)Click: OK to close the 'Match Fields' pop up

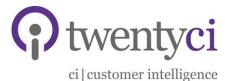

22)Click: OK to close the 'Insert Address Block' pop up

23)Click: 'Update all labels'

24)Click: 'Next: Preview your labels'

25)Select/Highlight the entire sheet of labels

26)Ensure you are on the 'Home' Tab at the top

27)Click: "No Spacing" in the Styles option at the top on the right (this will remove any gaps between lines in the address block)

28)Go to the 'Layout' tab at the top

29)Click: "Align Centre Left" button

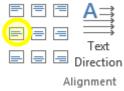

30)Click: 'Next: Complete the merge'

31)Click: 'Edit individual labels'

32)Pop up 'Merge new document' is displayed

33)Click: 'All'

34)Click: 'OK'

35)This will launch a new word document that will have all your labels on.

36)Save file in relevant directory if necessary

37)Print file to printer with the correct labels in the paper tray

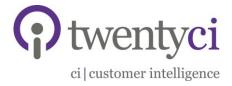

#### Contact Us

For any problems, questions or queries, please don't hesitate to contact our data team.

- Email: <u>data@twentyci.co.uk</u>
- Phone: Main Office 01908 829300 / Sue Schonberger 01908 829323

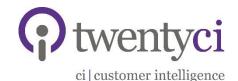

Copyright TwentyCi 2016

Copyright remains the property of TwentyCi and this document may not be reproduced in whole or in part without agreement. Information, ideas and concepts in this document are strictly confidential and may not be used, implemented, adapted or communicated to any third party without the consent of TwentyCi.

**TwentyCi Limited** | 6 Whittle Court, Davy Avenue, Knowlhill, Milton Keynes MK5 8FT 01908 829300 | enquiries@twentyci.co.uk | www.twentyi.co.uk